# Mini Bulletin XRX15H Phaser 7800 R14-12 SPAR Release Release 081.150.104.35600

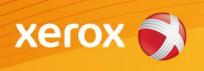

Release Date: January 2015 Version 1.0

#### Software Release Details

If your software is higher or equal to the versions listed below no action is needed. Otherwise, please review this bulletin and consider taking actions as suggested.

Component System Software Version

081.150.104.35600

# **Purpose**

This Bulletin is ONLY intended for the specific security problem(s) identified below. The problem(s) identified has been rated as a criticality level of **IMPORTANT** 

- SSLv3 POODLE (CVE-2014-3566) and OpenSSL MiTM (Man in the Middle) vulnerabilities addressed
- Security: BASH aka "Shellshock: vulnerability addressed
- Security updates to DLMs for cloning and firmware.
- Updates to address HP Web Inspect Scan detected vulnerabilities
- Cannot set ODIO frequency when time set to 24 hours format

#### **Installation Notes**

The Software is located here: <a href="http://www.support.xerox.com/support/phaser-7800/file-download/enus.html?contentId=130742">http://www.support.xerox.com/support/phaser-7800/file-download/enus.html?contentId=130742</a>

The installation instructions are attached

#### Installation Instructions

# Read before beginning the firmware update:

- \* Do not interrupt system once download is in process. Interruptions or loss of power may corrupt the engine firmware and render the system temporary unusable. (Service repair may be required to return the system to a working condition.)
- \* Some of the device's settings may be changed from their present value back to the factory default values by the firmware update. It is recommended customers save the configuration page and use it as a reference to restore the device's settings after the firmware update is complete.

# To print the configuration page:

- 1. Touch the Printer button on the device front panel.
- 2. Touch the Print Reference Materials button.
- 3. Touch the Configuration Report button and touch the Print button. The device will print two pages of configuration information.

Note: The System Software version currently installed is displayed on the left column on the first page, under the Machine Information heading.

### **Updating the Software over a network connection**

To download a file to the device using CentreWare Internet Services (Windows and Mac):

NOTE: CWIS can only be accessed if the device is connected to a network that utilizes the TCP/IP protocol. The device must also contain a valid IP Address.

- 1. From a computer, open an Internet web browser.
- 2. Enter the Phaser device's IP Address in the Address field, and then press Enter.
- 3. Click on the Properties tab. You may be prompted to login. Default account = 'admin', password = '1111'.
- 4. Click General Setup | Machine Software | Upgrades in the list of options on the left side of the window and verify that Enabled is checked. If it is not, check it and click on the Apply button.
- 5. Click Manual Upgrades in the list of options on the left side of the window.
- 6. Depending on the browser being used, click the Browse button, and then browse to and select the Phaser\_7800\_system-sw#081150104.23700#.DLM file.
- 7. Click the Install Software button to send the file to the device.

The browser will display a dialog once the file has been transferred to the device. A progress indicator is displayed on the front panel. Upon completion, the device will reboot.